## **新規設定**

- 注) 秀丸メールのバージョンが古い場合は、SSL通信が利用できない場合がございます。 最新のバージョンにアップデートをしてご利用ください。
- ① 秀丸メールを起動してください。

$$
\bigotimes_{\mathbb{X}}\mathbb{R}^{n\times n}
$$

- 
- 

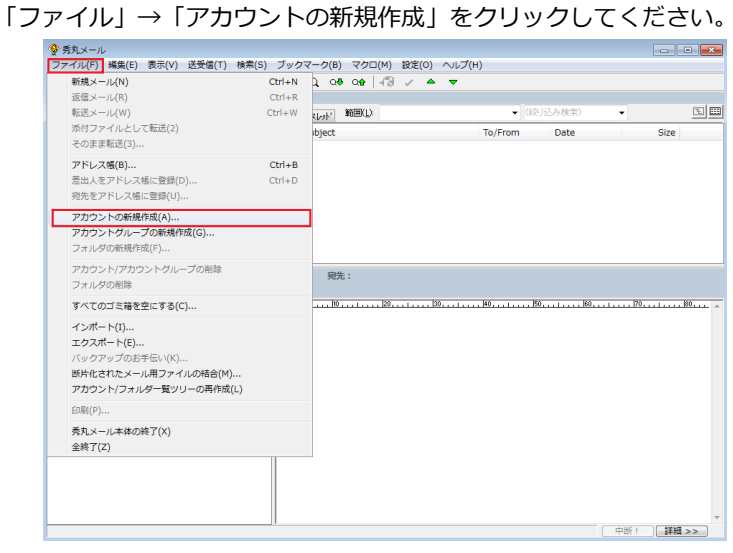

② メニュー バーの中の ③ 「メールアカウント」にチェックします。

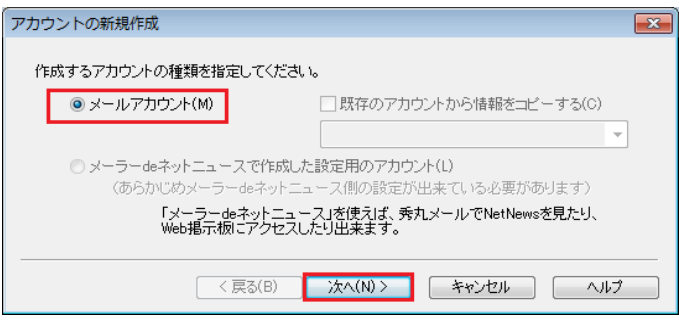

④ 表示する名前を入力します。 ⑤ メールアドレスを入力します。

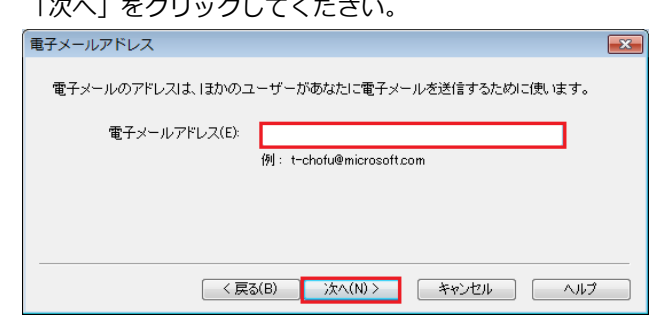

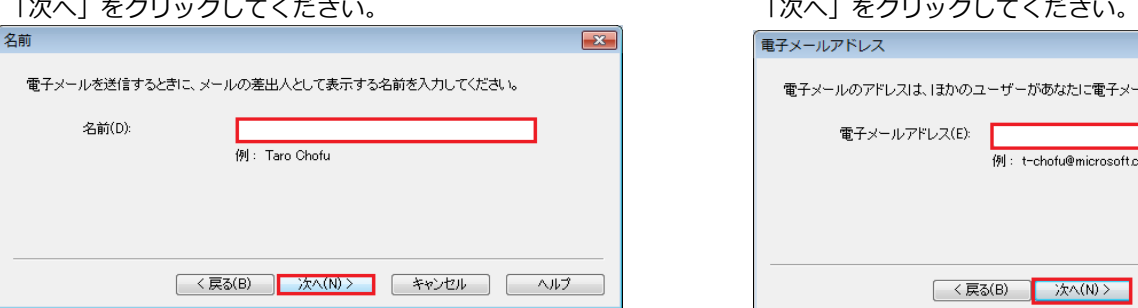

⑥ 自動設定が見つかりませんと表示します。 「手動設定」をクリックしてください。

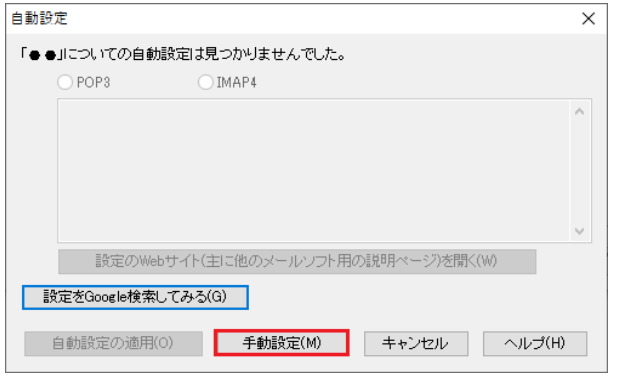

## ⑦ サーバー名を入力します。

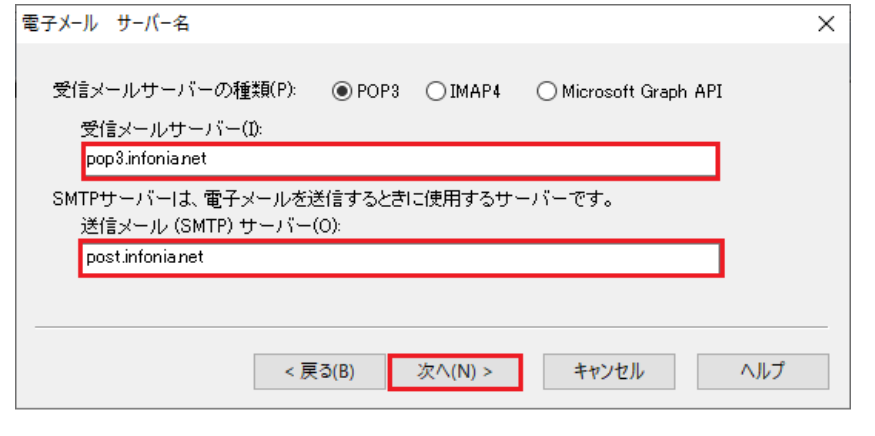

- 受信サーバーの種類: POP3 IMAPをご利用の場合は、IMAP4にチェックしてください。
- 受信メールサーバー: pop3.infonia.net POPサーバー名

● 送信メールサーバー: post.infonia.net SMTPサーバー名

- 入力後「次へ」をクリックしてください。
- ⑧ ログイン情報を入力します。

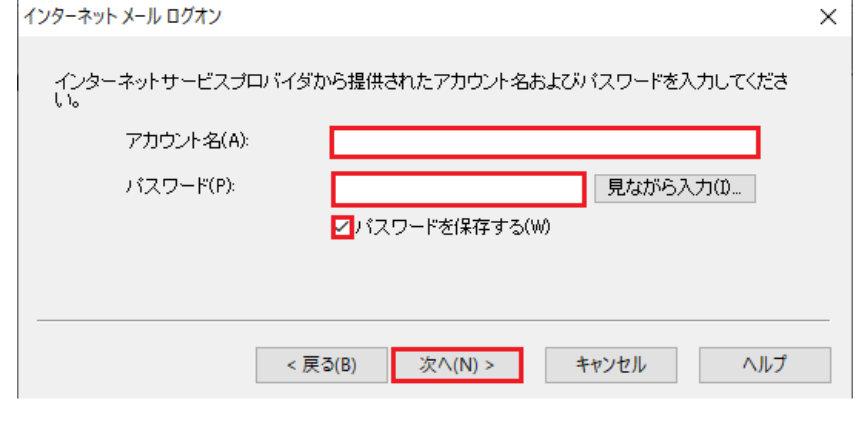

- アカウント名: POPユーザー名
- パスワード: POPパスワード
- パスワードに保存する:チェック
- 入力後「次へ」をクリックしてください。
- ⑨ 認証方式を選択します。

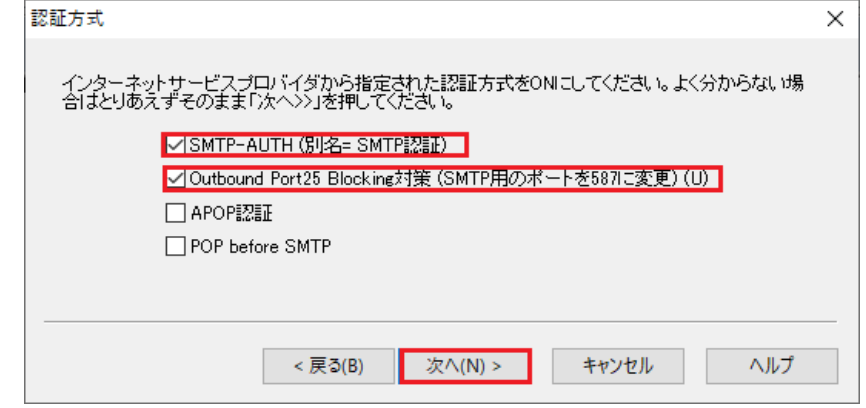

- SMTP-AUTHに(別名=SMTP認証) チェックしてください。
- Outbound Port 25 Blocking対策 (SMTP用のポートを587に変更) チェックしてください。
- 入力後「次へ」をクリックしてください。

## ⑩ 設定完了画面が表示します。

「アカウント毎の設定」をクリックしてください。

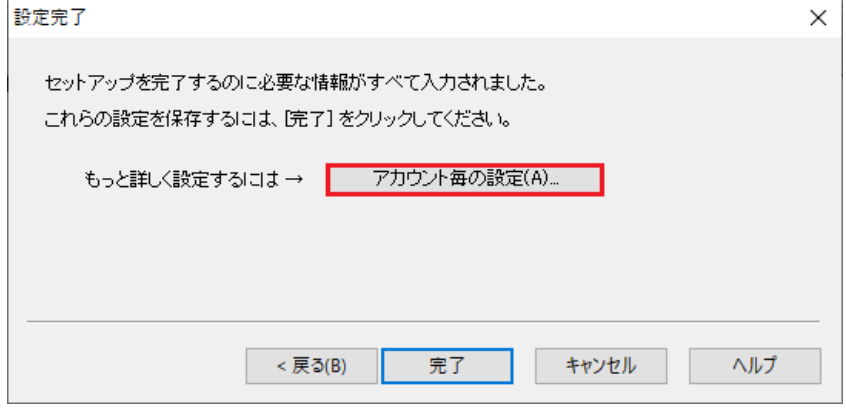

⑪ 「設定」メニューから「アカウント毎の設定」をクリックした場合と同じです。 個人情報の画面が表示します。

④・⑤で入力した項目です。 確認をお願いします。

次に設定一覧の「メールサーバー」をクリックしてください。

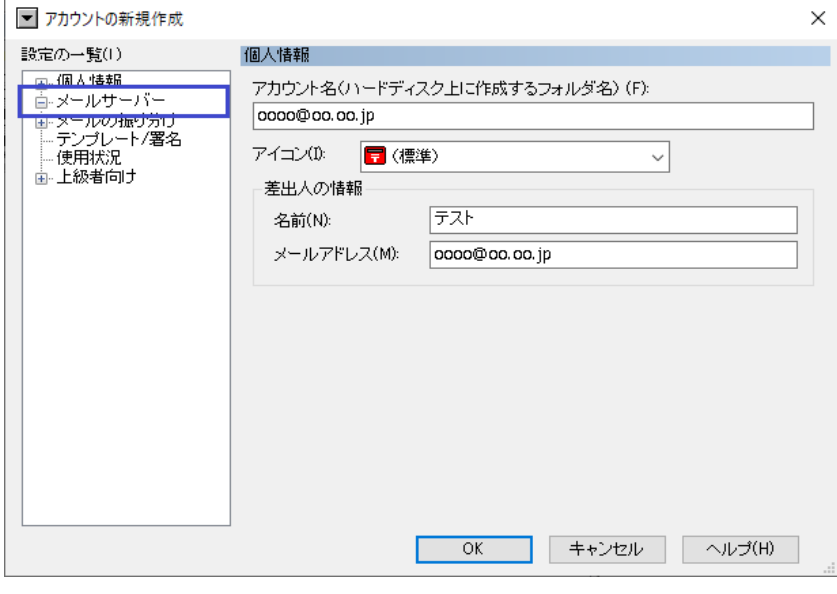

⑫ 「メールサーバー」をクリックしてください。

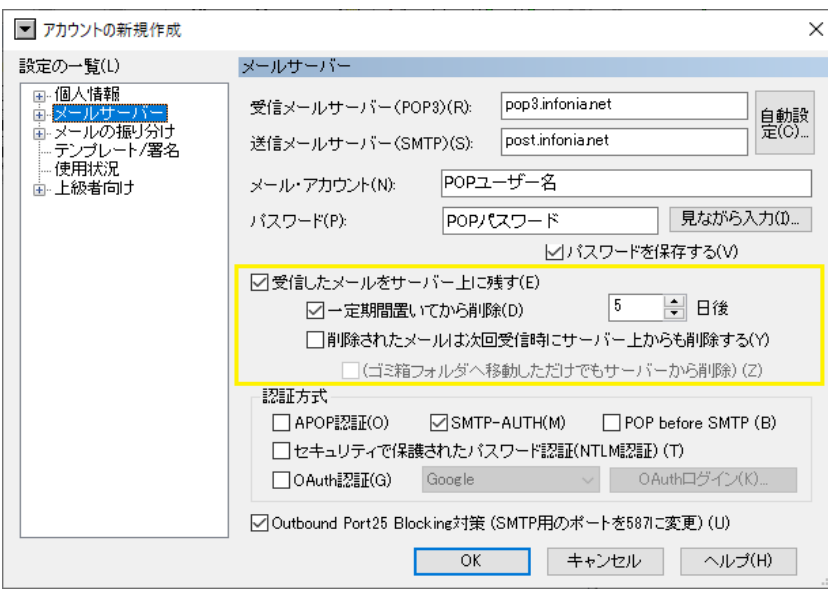

- ●受信メールサーバー: pop3.infonia.net ●送信メールサーバー: post.infonia.net
- ●メール・アカウント : POPユーザー名
- ●パスワード :POPパスワード

●受信したメールをサーバー上に残す お客様のご利用に合わせて選択をしてください。

●認証方式: 「SMTP-AUTH 」のみチェック

3 / 6 ページ

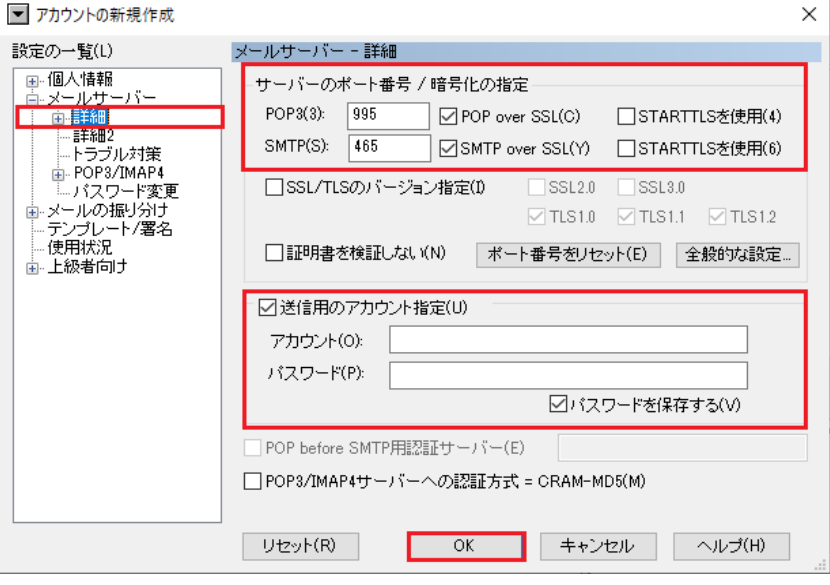

- POP3:995 IMAP4:993 POP over SSLはチェック有り
- SMTP:465 POP over SSLはチェック有り
- SSLなし
	-

● POP3:110 IMAP4:143 POP over SSLはチェック無し ● SMTP: 465 POP over SSLはチェック無し

- 送信用アカウント指定:チェックしてください
- アカウント: SMTP認証ユーザー(アカウント)名
- ※メールアドレスを入力してください。 ●●● @infonia.ne.jp ● パスワード: SMTP AUTHパスワード POPパスワードと同じです。
- パスワードに保存する:チェックしてください。
- 入力後「OK」をクリックしてください。

以上で設定完了です。

- 注) 秀丸メールのバージョンが古い場合は、SSL通信が利用できない場合がございます。 最新のバージョンにアップデートをしてご利用ください。
- ① 「設定」メニューから「アカウント毎の設定」してください。

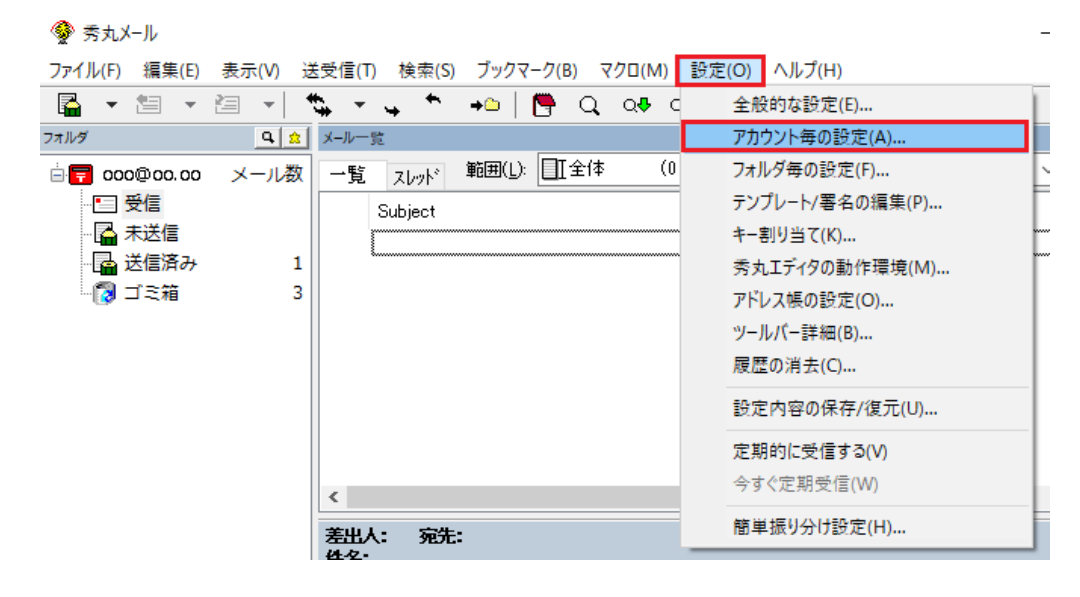

② サーバー情報が表示します。

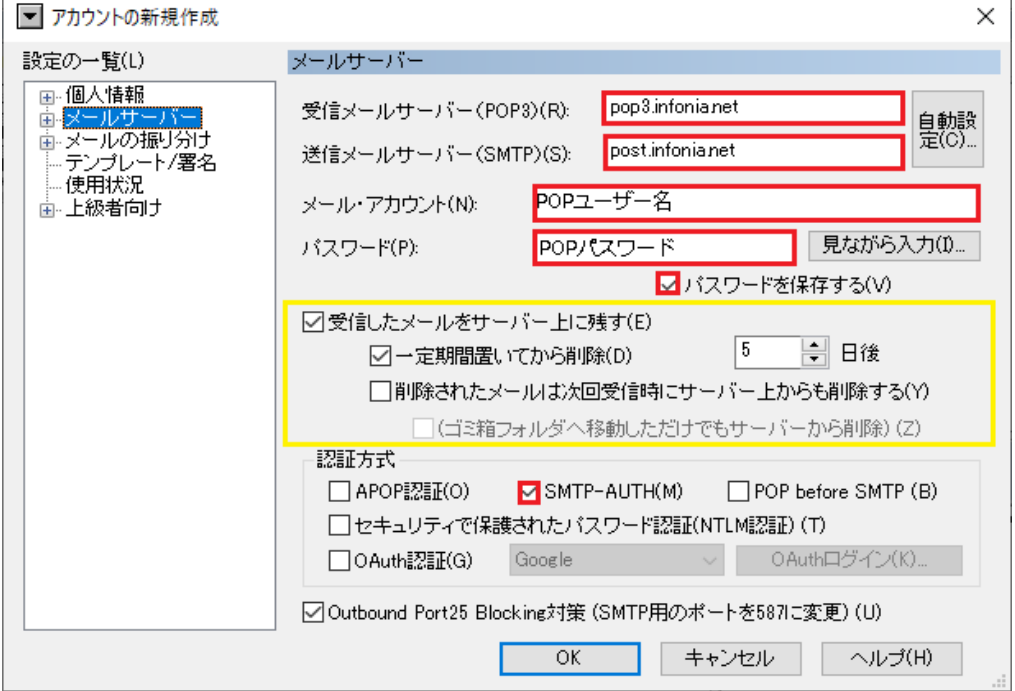

- ●受信メールサーバー: pop3.infonia.net
- ●送信メールサーバー: post.infonia.net
- ●メール・アカウント : POPユーザー名
- ●パスワード :POPパスワード
- ●受信したメールをサーバー上に残す お客様のご利用に合わせて選択をしてください。
- ●認証方式: 「SMTP-AUTH 」のみチェック

3 設定一覧の「メールサーバー」の 日クリックしてください。項目が表示します。 「詳細」をクリックしてください。 メールサーバー詳細画面が表示します。

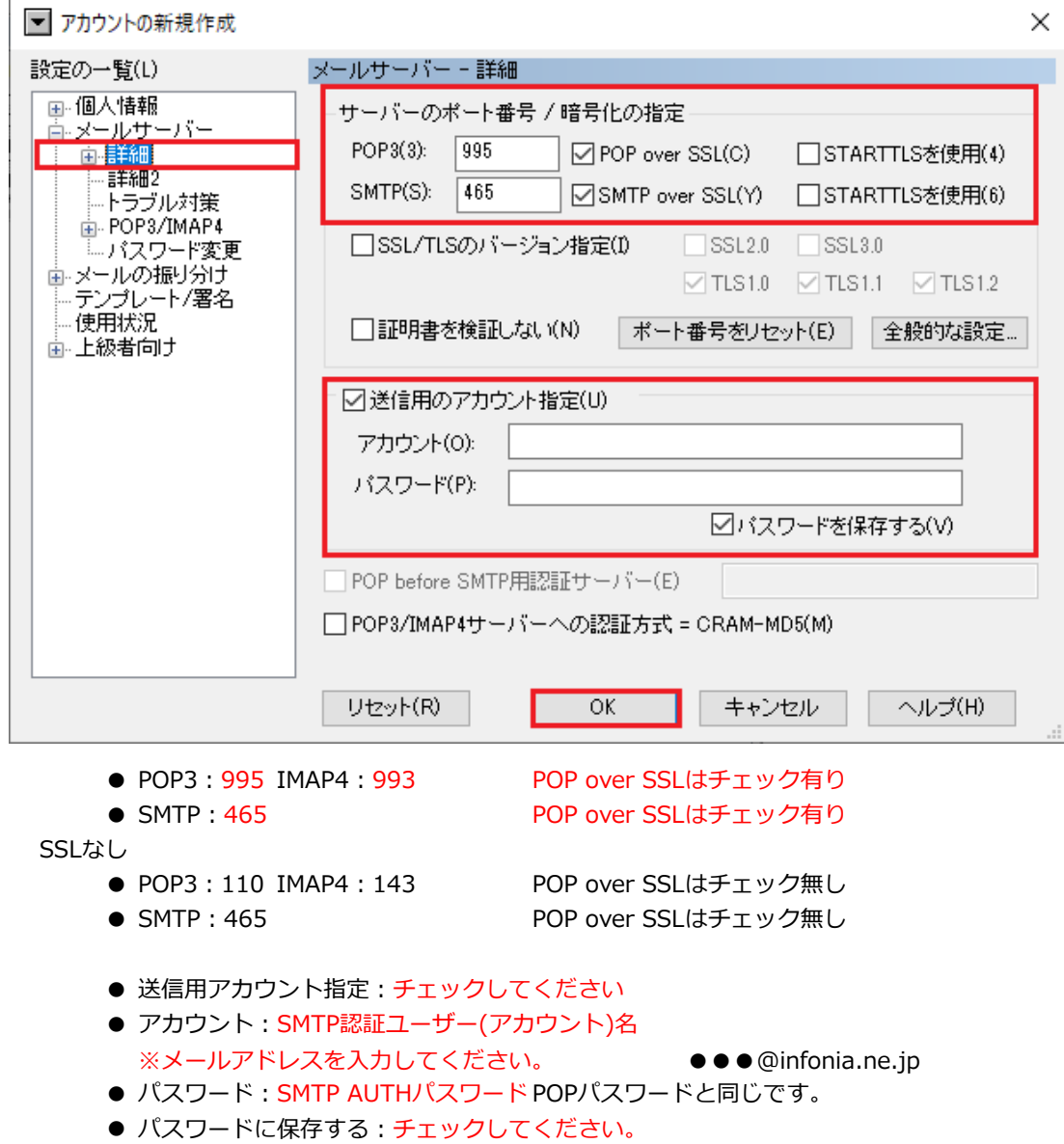

● 入力後「OK」をクリックしてください。

以上で設定完了です。